# Deneme Seti Kurulum

Deneme seti kurulumuyla ilgili ayrıntılı bilgiye bu dokümandan ulaşılır.

#### Logo NETSİS Deneme Seti Kurulum Dokümanı

Logo Netsis demo setinin çalışması için öncelikle bilgisayarda Microsoft SQL Server kurulu olmalıdır. Kurulum esnasında varsayılan seçenekte Microsoft SQL Server Express ve Netsis Demo seti otomatik olarak kurulur.

Talep sonucu gönderilen ve aşağıda bir benzeri bulunan e-postadaki kurulum linkine tıklanarak Logo Netsis demo seti dosyalarının indirileceği adrese ulaşılır.

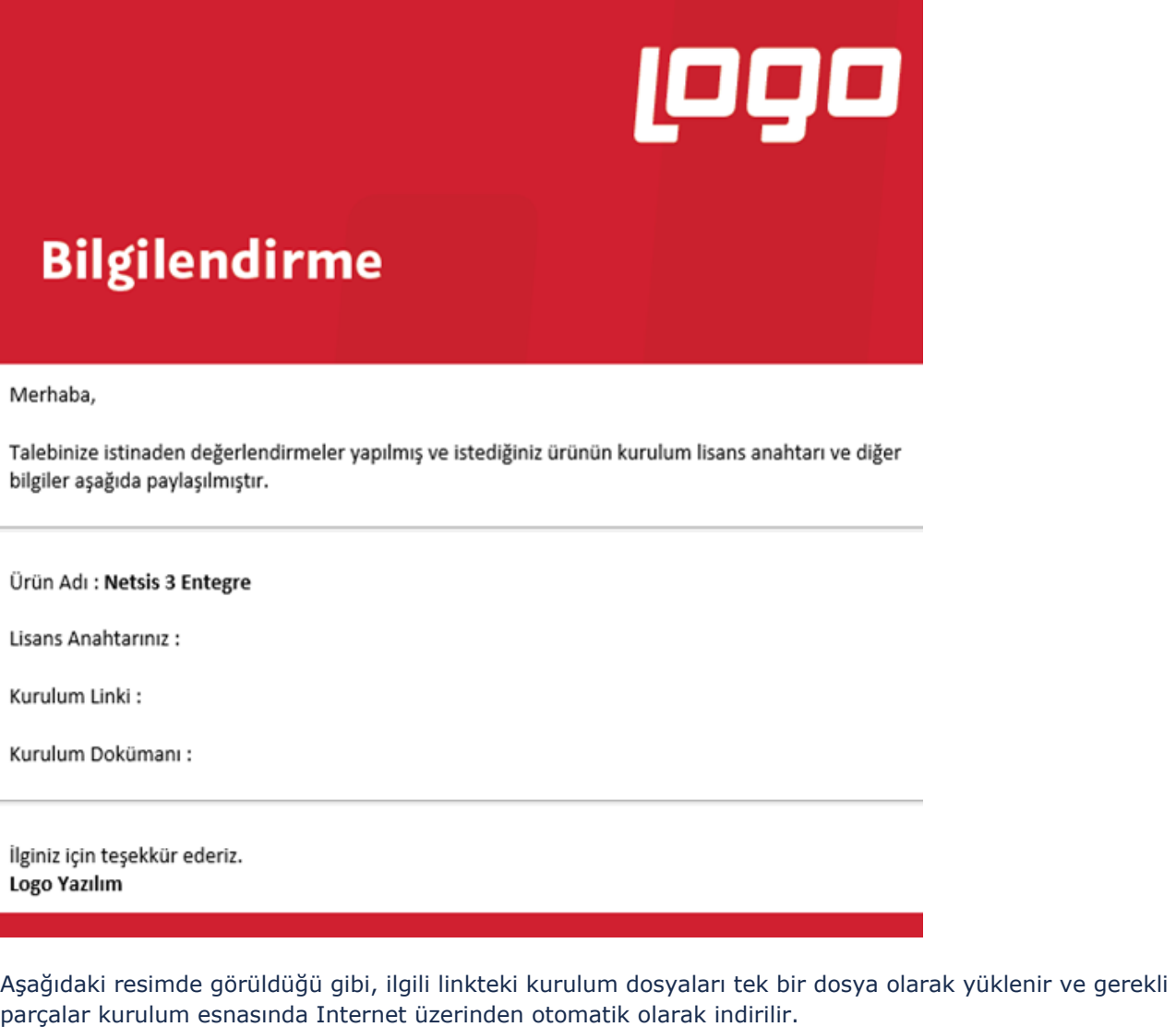

NetsisDemoSetup 18.11.2021 15:27 Uygulama 1.654 KB

İndirme işlemi bittikten sonra bilgisayara indirilen kurulum dosyasının tutulduğu klasörde bulunan "NetsisDemoSetup.exe" çalıştırılmalıdır.

## Dil seçimi sonrası kurulacak bileşenler listelenir.

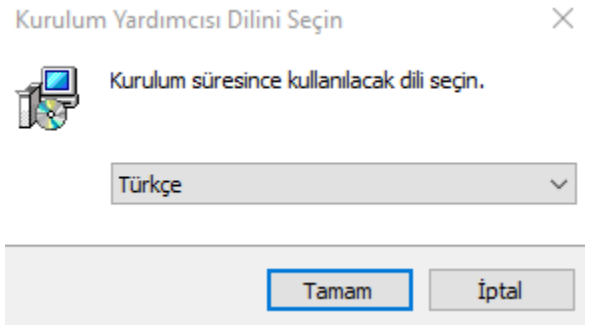

Bir sonraki adıma geçmek için, dil seçimi sonrası gelen "Bileşenleri Seçin" ekranındaki "Sonraki" butonuna tıklanmalıdır.

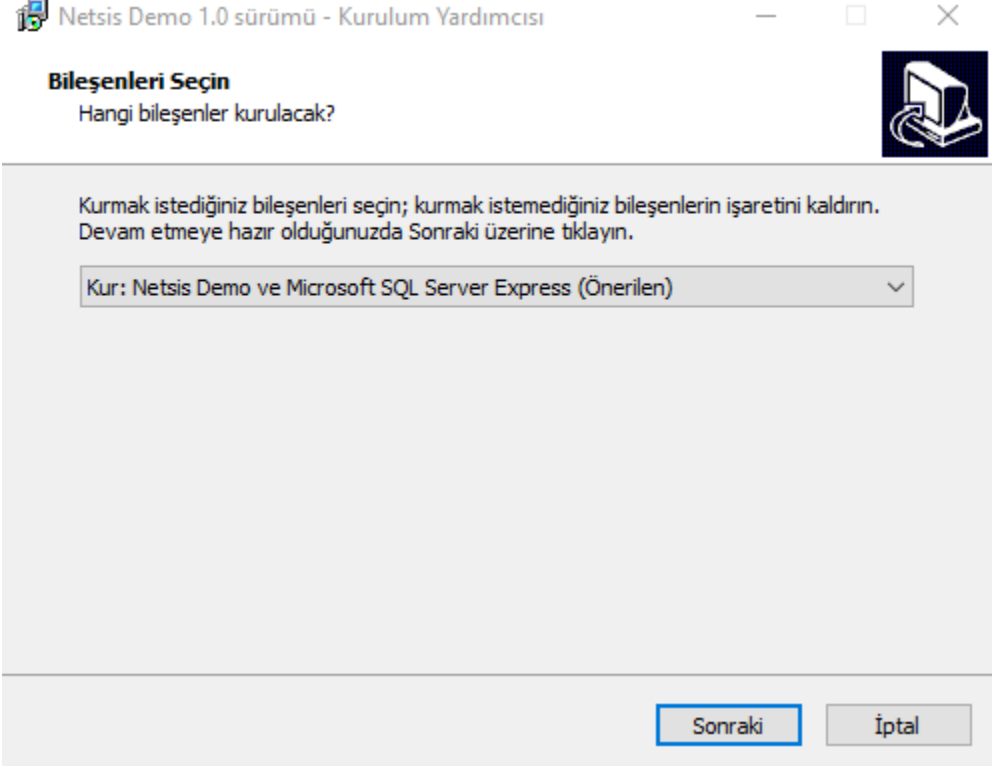

Bu aşamada kurulacak bileşenler kullanıcı onayına sunulur.

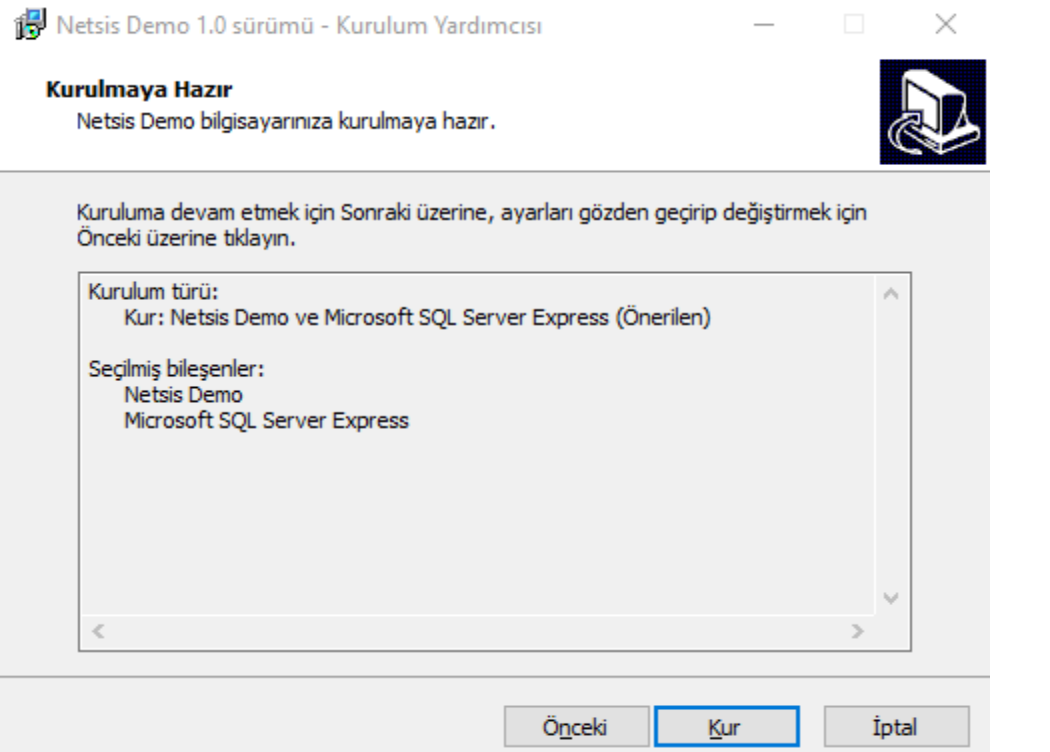

SQL Server kurulumunda, SA kullanıcısına bir şifre atanmalıdır. Varsayılan şifre olan Logo123Test seçeneği ya da başka bir şifre kullanılabilir ancak şifre alanı boş bırakılamaz.

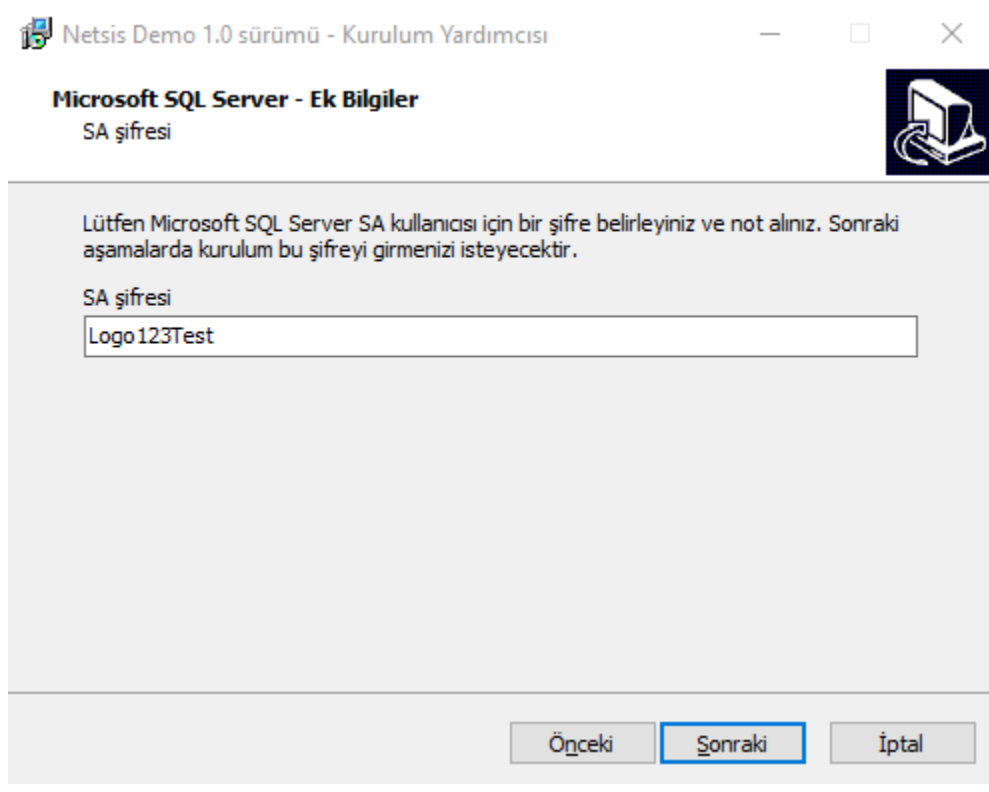

Seçili bileşenlere göre Logo sunucularından indirme işlemi otomatik olarak başlar.

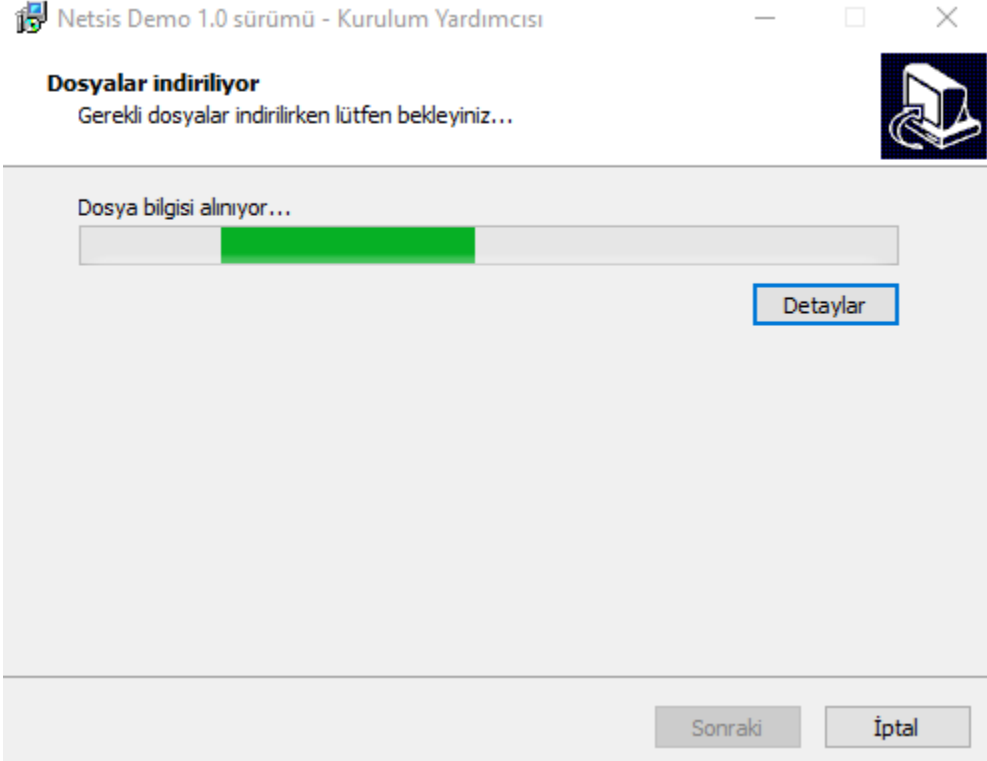

İndirme detaylarını görmek için "Detaylar" butonuna tıklanır.

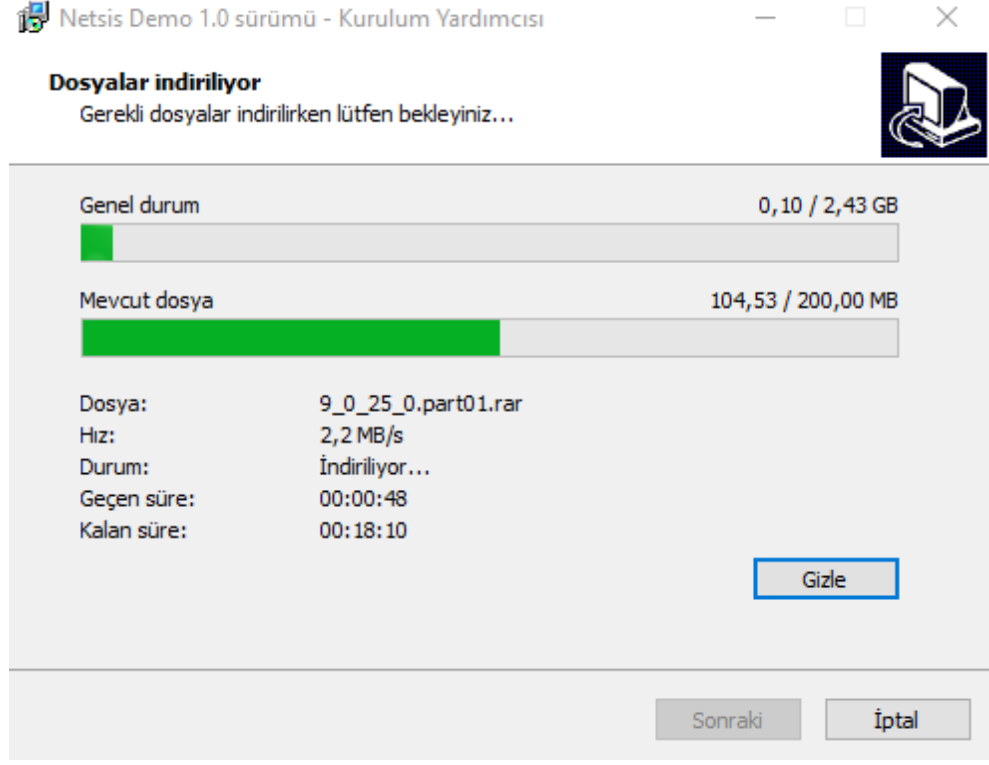

İndirme işlemi sonrası aşağıdaki resimde görüldüğü gibi SQL Server kurulumu otomatik olarak başlar ve kullanıcı müdahalesi olmadan devam eder. Bu aşamada herhangi bir işlem yapmadan kurulumun tamamlanması beklenir, işlem durdurulmamalıdır.

# **Extracting Files**

 $\times$ 

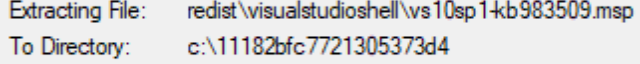

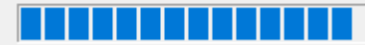

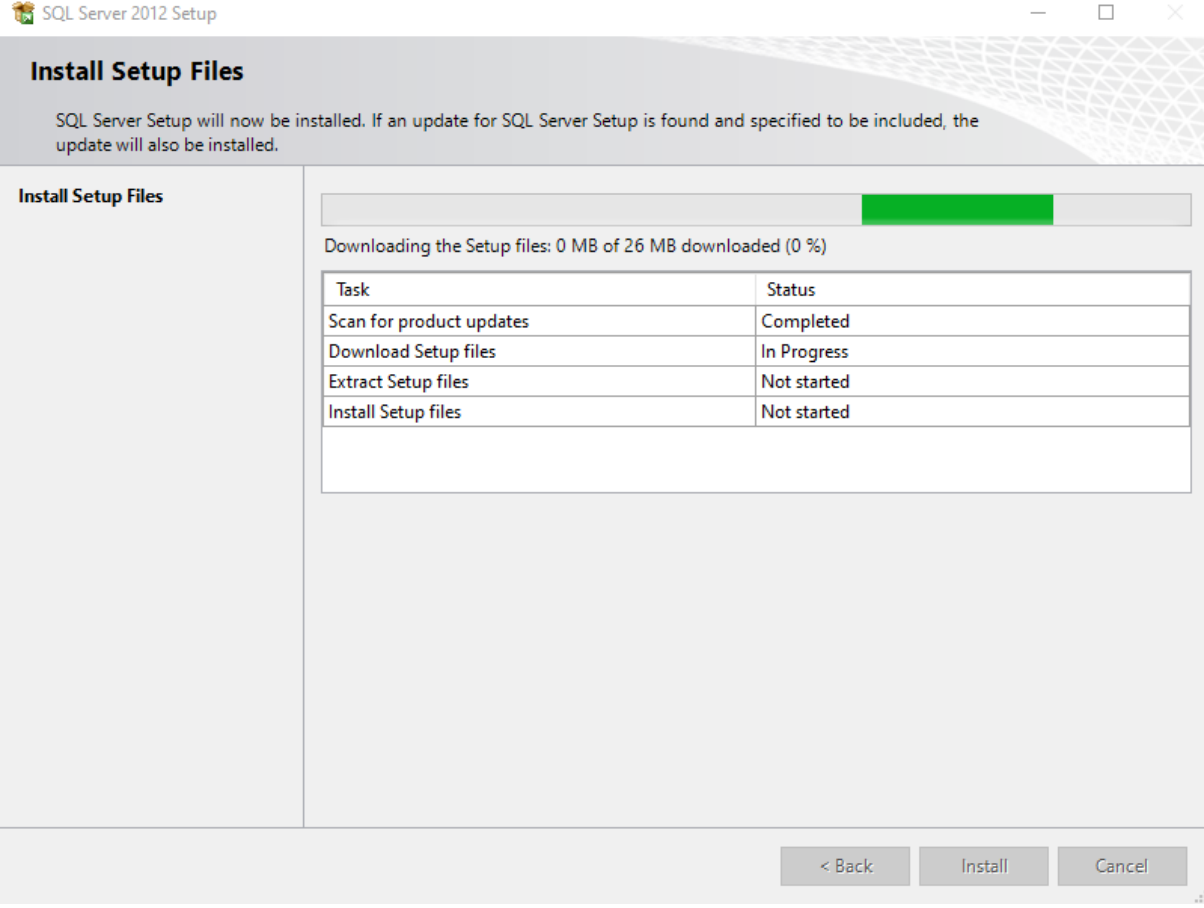

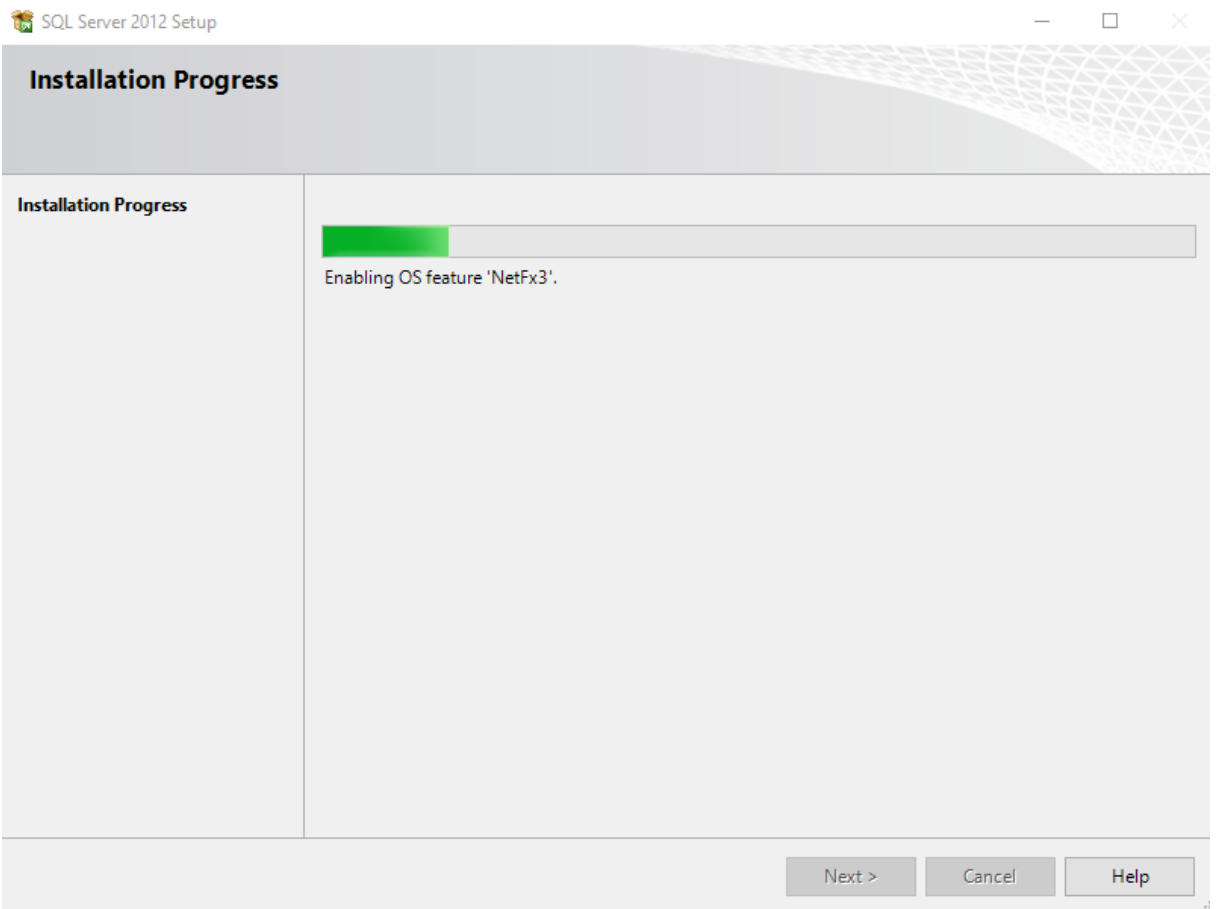

SQL Server kurulumu sonrası Netsis Demo kurulumu otomatik başlar ve aşağıdaki "Hoşgeldiniz" mesajının bulunduğu ekran görüntülenir. Bir sonraki adıma geçmek için "İleri" butonuna tıklanmalıdır.

## Merkezi Kimlik Yönetimi (SSO) Servisinin Kurulumu

SSO kurulumunda ilk adım dil seçimidir.

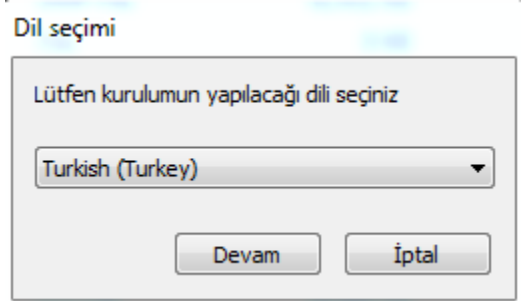

Daha sonra kuruluma hoşgeldiniz ekranı görüntülenir.

Merkezi Kimlik Yönetimi Kurulumu

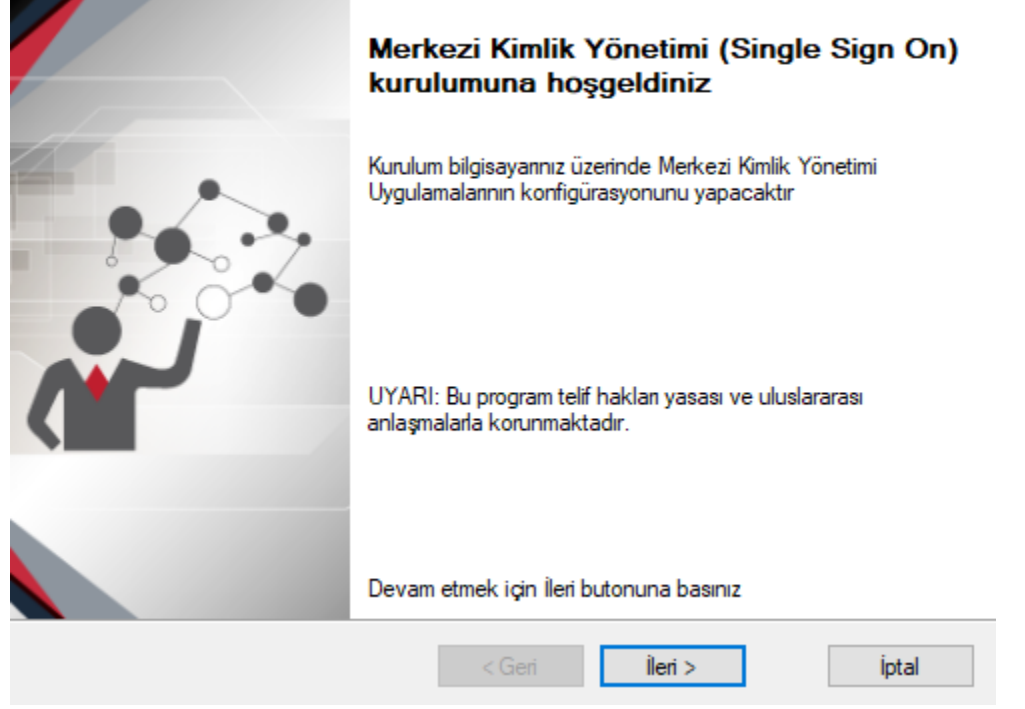

Merkezi Kimlik Yönetimi Servisi, kullanılacak Netsis paketlerine göre kendisi ile birden fazla servisi kurabilir. Aşağıdaki özellik seçimi ekranında bu bileşenler görülür.

Tek Oturum Açma(SSO) servisi, merkezi kimlik yönetimini yapan servistir ve mutlaka kurulmalıdır (Varsayılan "seçili" olarak gelmektedir. Seçimin kaldırılmaması önerilir).

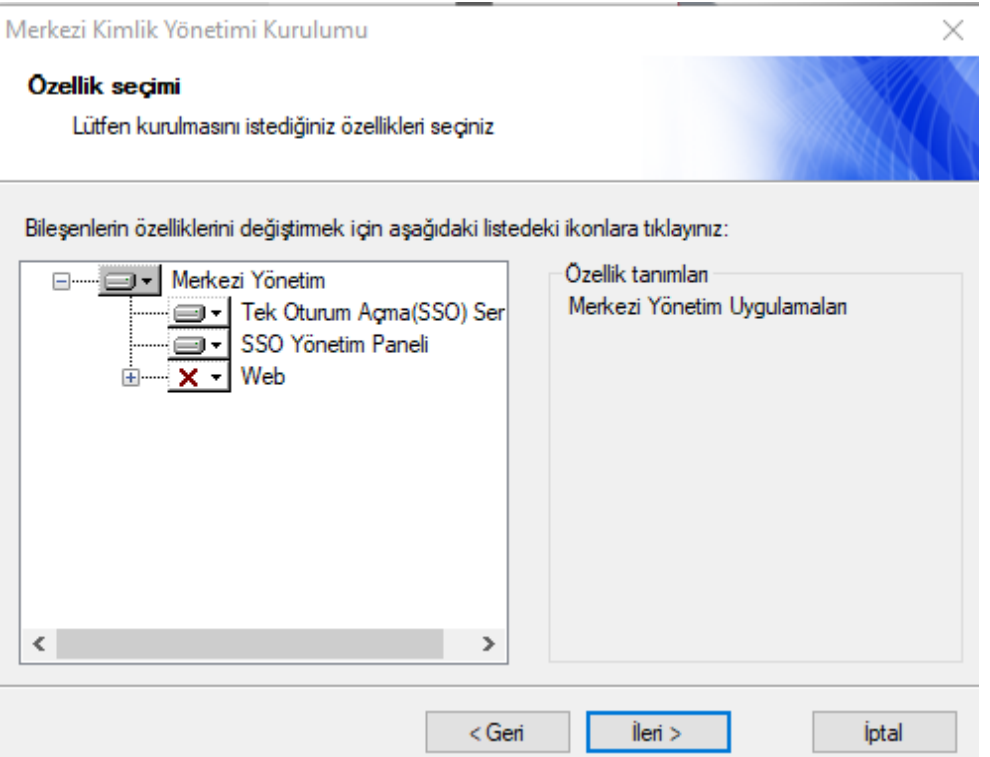

 $\times$ 

Bu aşamada uygulamaların değil, öncelikle Merkezi Kimlik Yönetimi (SSO) servisinin kurulumunun yapıldığına dikkat edilmelidir. Bu servis kurulmaksızın Demo uygulamaların kurulumunu yapmak mümkün değildir.

Bu aşamadan sonra kurulum uygulaması, yukarıdaki özellik seçimine göre sistemde gerekli ön koşulların var olup olmadığına dair kontrolleri yapar ve aşağıda görülen ekranla bilgi verilir.

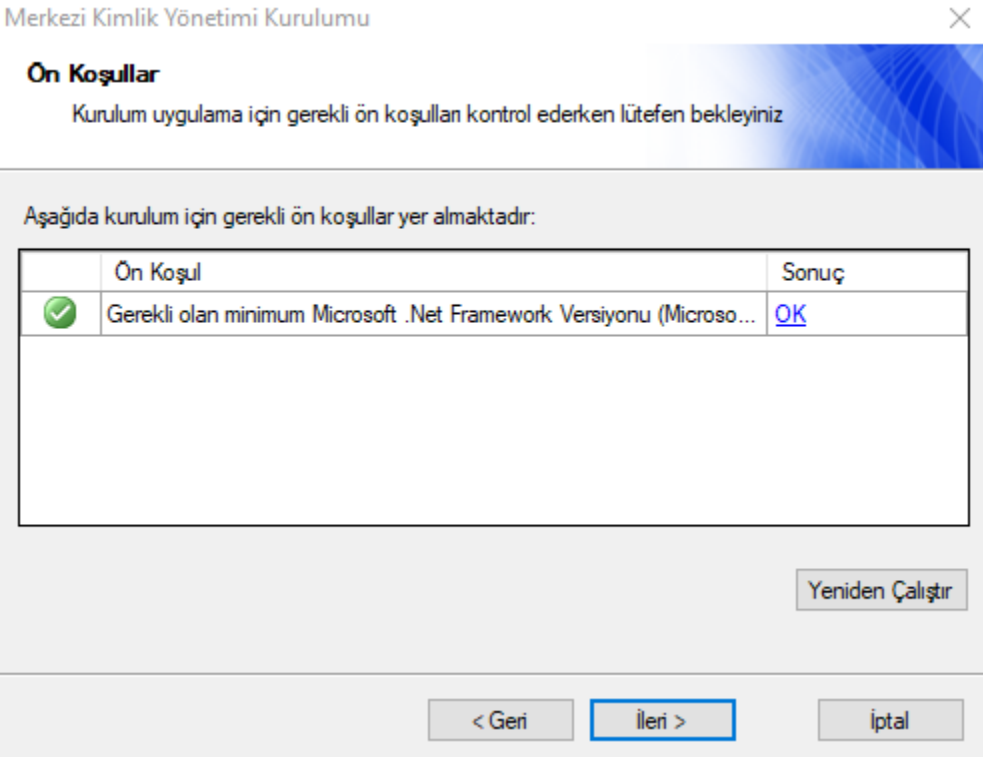

Ön koşul karşılanıyorsa kontrolün yanında OK ifadesi yer alır. Ön koşul karşılanmadığı durumda "Sonuç" hücresindeki linke tıklanır, uygulamanın koşulu yerine getirebilmesi için kullanıcıyı yönlendirmesi sağlanır.

Bu ekranda eğer varsa ön koşullarla ilgili eksikler giderildiğinde "yeniden çalıştır" butonu ile koşulun karşılanıp karşılanmadığı tekrar kontrol edilebilir.

Bir sonraki aşamada kurulum dizini belirlenir.

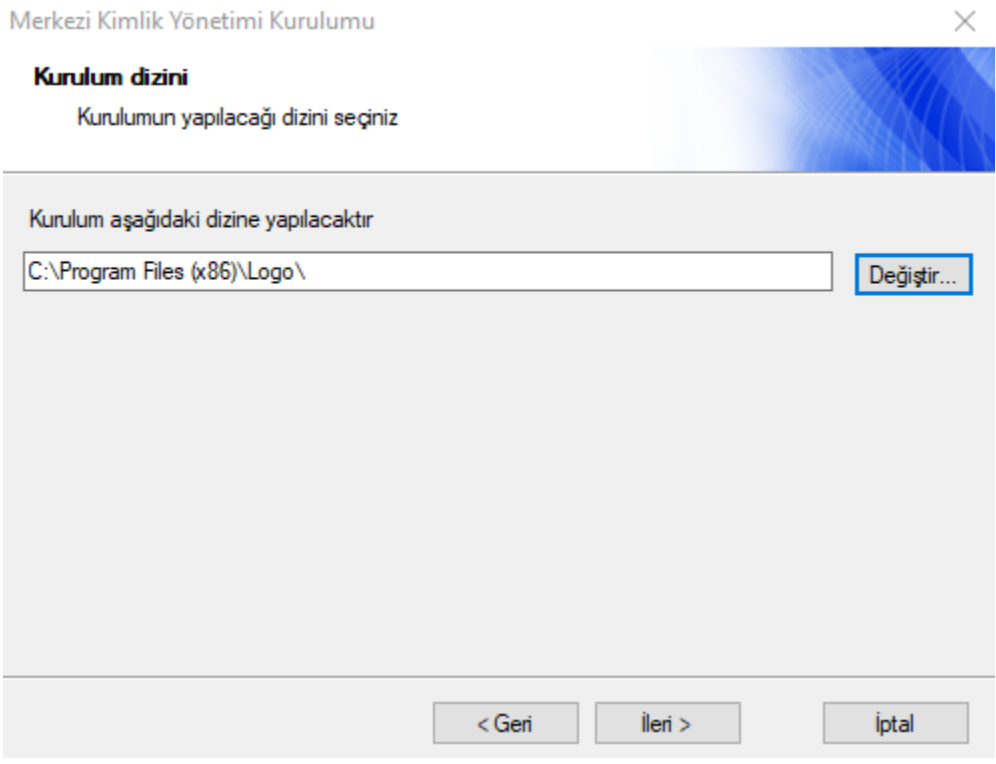

Daha sonra, SSO servisinin sunucuda kullanacağı portun ve SSO veritabanının kurulacağı (NETSIS veri tabanını içeren) veritabanı sunucu bilgilerinin girileceği ekran açılır.

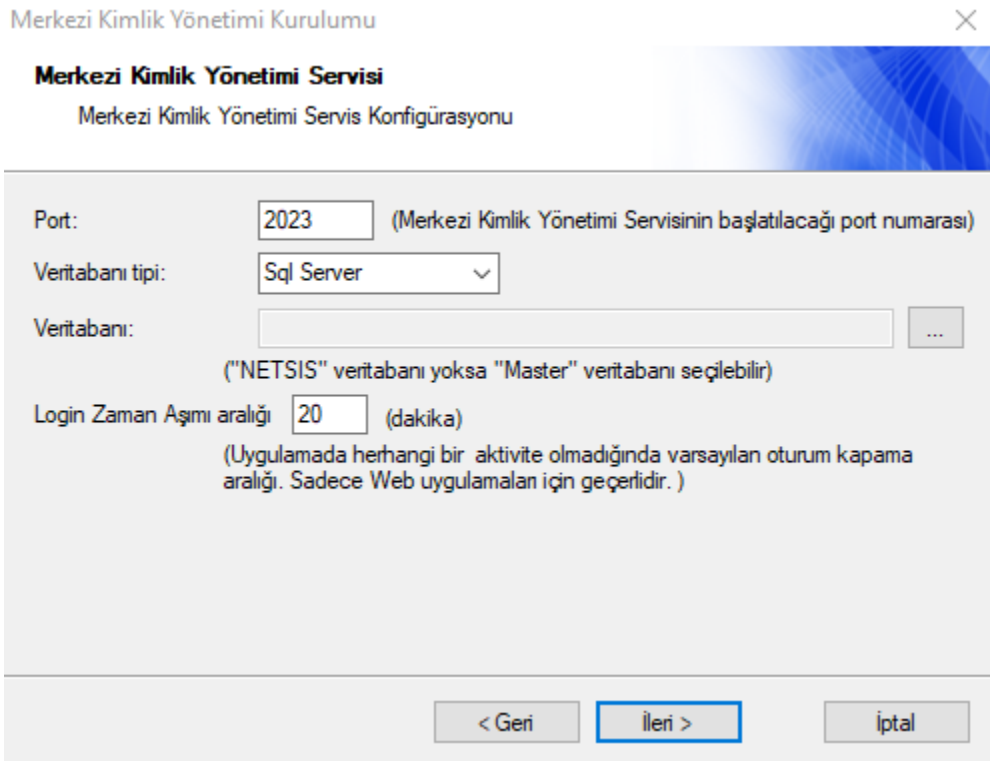

Bu ekrandaki Port numarası, sabit 2023 olarak bırakılmalıdır.

Login Zaman Aşımı aralığı, uygulamada herhangi bir aktivite olmadığında oturumu düşürmek için geçmesi istenen süreyi ifade etmekte olup, sadece Netsis web ürünleri için geçerli bir parametredir. Kurulumda belirtilen değer, sonrasında gerekli durumlarda SSO yönetim konsolundan da düzenlenebilir.

Veritabanı bağlantısı, SSO yönetim sistemi ile ilgili tabloların yaratılabilmesi için yapılmaktadır.

SSO servisinin ve bu servisle ilgili tabloların Netsis uygulama veri tabanlarının bulunduğu sunucuda olma zorunluluğu yoktur.

Veri tabanı tipi (SQL Server/Oracle) seçildikten sonra, veritabanı seçimi için üç noktalı "..." butona tıklanır.

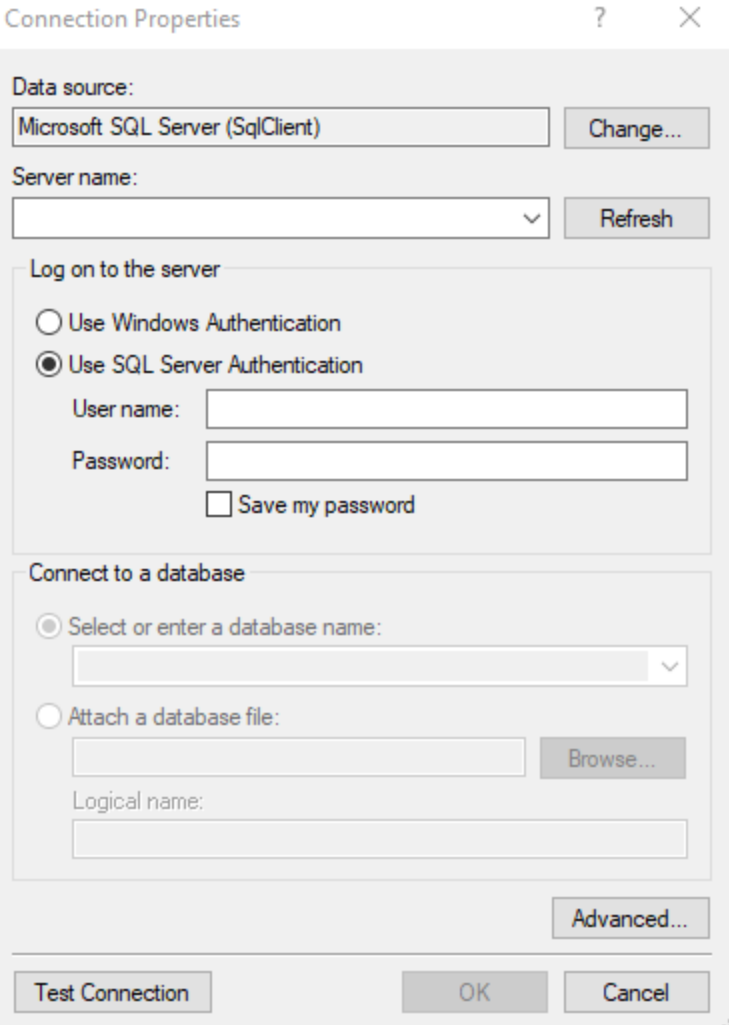

Açılan ekranda yapılması gerekenler şunlardır:

- Burada dikkat edilmesi gereken konu, kimlik doğrulama metodu olarak "Use SQL Server Authentication" seçilmesi gerektiğidir. User name alanına "sa", şifre alanına ise varsayılan şifre olan "Logo123Test" bilgileri girilmelidir. Setup esnasında kullanıcı şifre değiştirmişse varsayılan şifre yerine değiştirdiği şifre bilgisini girmelidir.
- Veri tabanı seçim sahasına (select or enter a database name) geldiğinizde sunucudaki veritabanları açılacaktır. Burada varsa NETSIS veri tabanını seçiniz. Yoksa bağlantıyı sağlamak için herhangi bir veri tabanı seçebilirsiniz.
- NETSIS veri tabanı yoksa, kurulum uygulaması tarafından yaratılacaktır ve SSO sisteminin tabloları NETSIS veri tabanında yaratılacaktır.

"Test Connection" butonu ile bağlantı bilgilerinin doğruluğu kontrol edilebilir.

Bu aşamada kurulum işlemi gerekli bileşenleri yapılandırır.

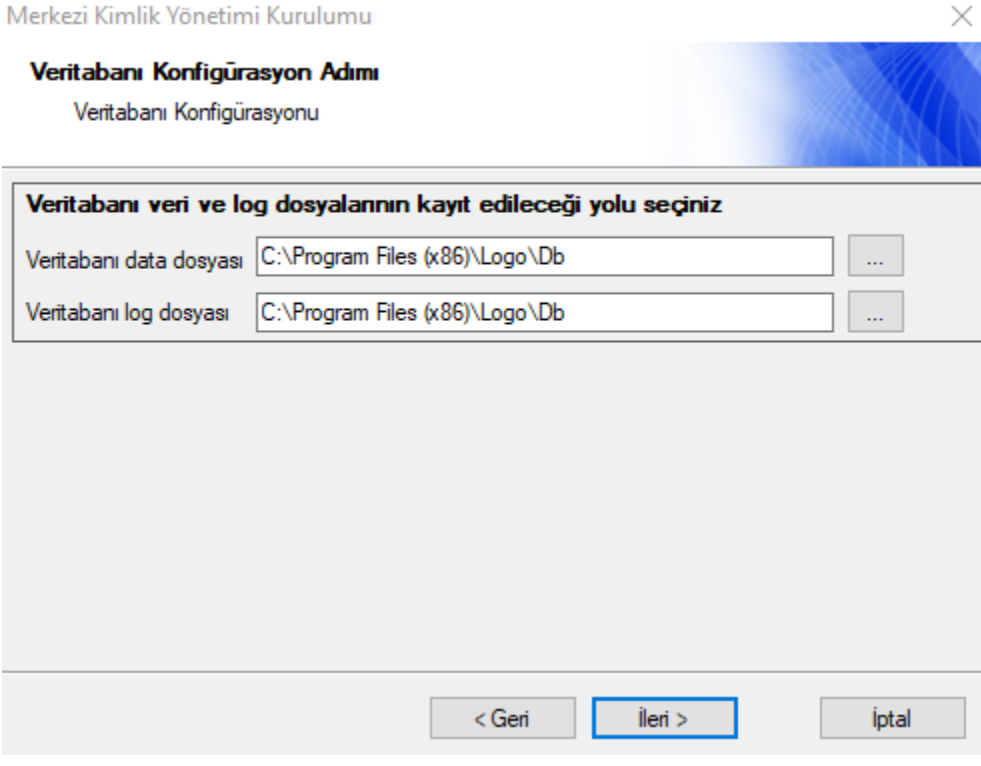

## Sonuç olarak da kurulumun tamamlanma ekranı ile işlem bitirilir.

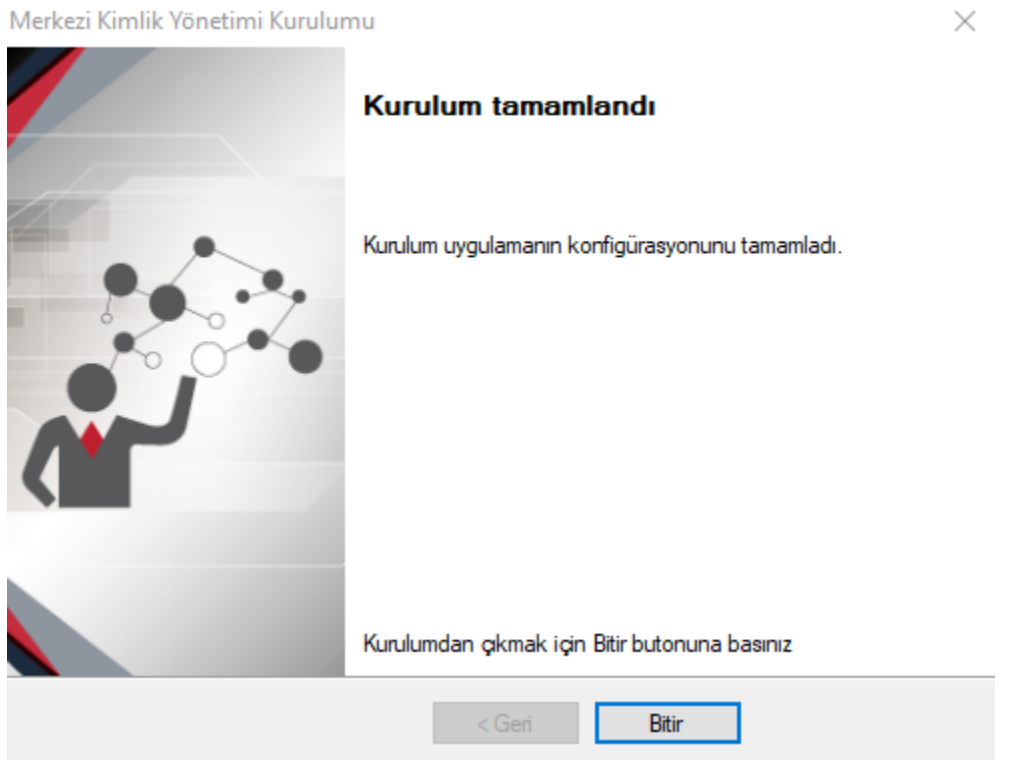

Kurulum tamamlandığında Windows hizmetler (services) listesinde "Netsis SSO Service" ve (NetsisWeb kurulumu yapıldı ise) "Netsis NTF Service" adında 2 yeni hizmet programı otomatik çalışacak şekilde hazır bulunur.

Bu programlar "NetsisSsoUser" adlı Windows kullanıcısı ile kurulu bulundukları sunucuya eriştikleri için bu kullanıcıya hiçbir şekilde müdahale edilmemelidir. SSO servisi çalışır halde olmadığında Netsis uygulaması kurulumu yapılamayacağından bu servis kapatılmamalıdır.

#### Lisanslama

Lisanslama adımı, Merkezi Kimlik Yönetim Sistemi yönetici konsol (SSOAdminConsole.Exe) uygulamasından yapılır. Merkezi Kimlik Yönetimi sistemi kurulumu sırasında yönetici konsolu da kurulmuş olur. Uygulama masaüstünde kısa yol olarak bulunur. Merkezi Kimlik Yönetimi Konsoluna ilk girişte kullanıcı adı Admin ve şifre Ad min olarak belirlenmiştir.

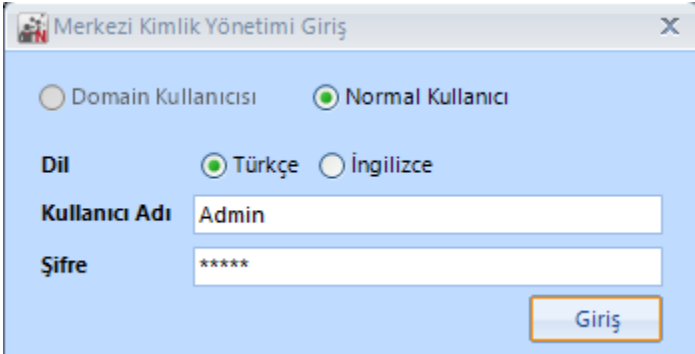

Lisanslama işlemi için açılan ekran kullanılır. Deneme Sürümü Kurulumu yanında yer alan onay kutucuğu işaretlenir. Uygulama seçimi yapılarak Logo Bilgilendirme mailinde iletilen Lisans Anahtarı, Ana Ürün Anahtarı alanına yapıştırılır. Ekle butonuna tıklandığında anahtar ve paket bilgileri ekranda yeri alır.

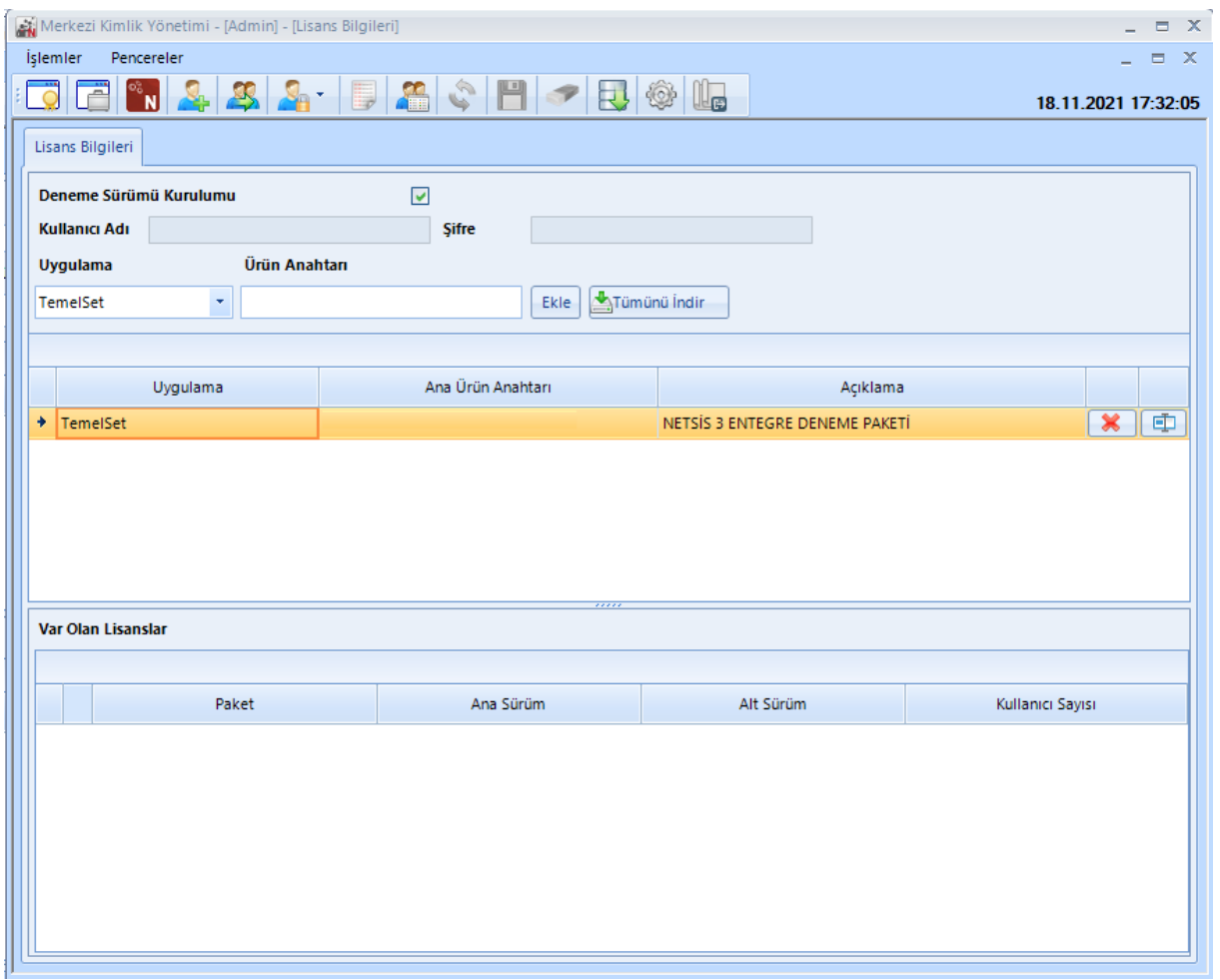

Merkezi kimlik yönetimi konsolundan Netsis Kurulumunu Başlat ile uygulamaların kurulum aşamasına geçilir. Tümünü İndir butonuna tıklanarak Lisans Sözleşmesi ekranına ulaşılır. Lisans sözleşmesi şartlarını kabul ediyorum onay kutucuğu işaretlenerek Tamam butonu ile devam edilir.

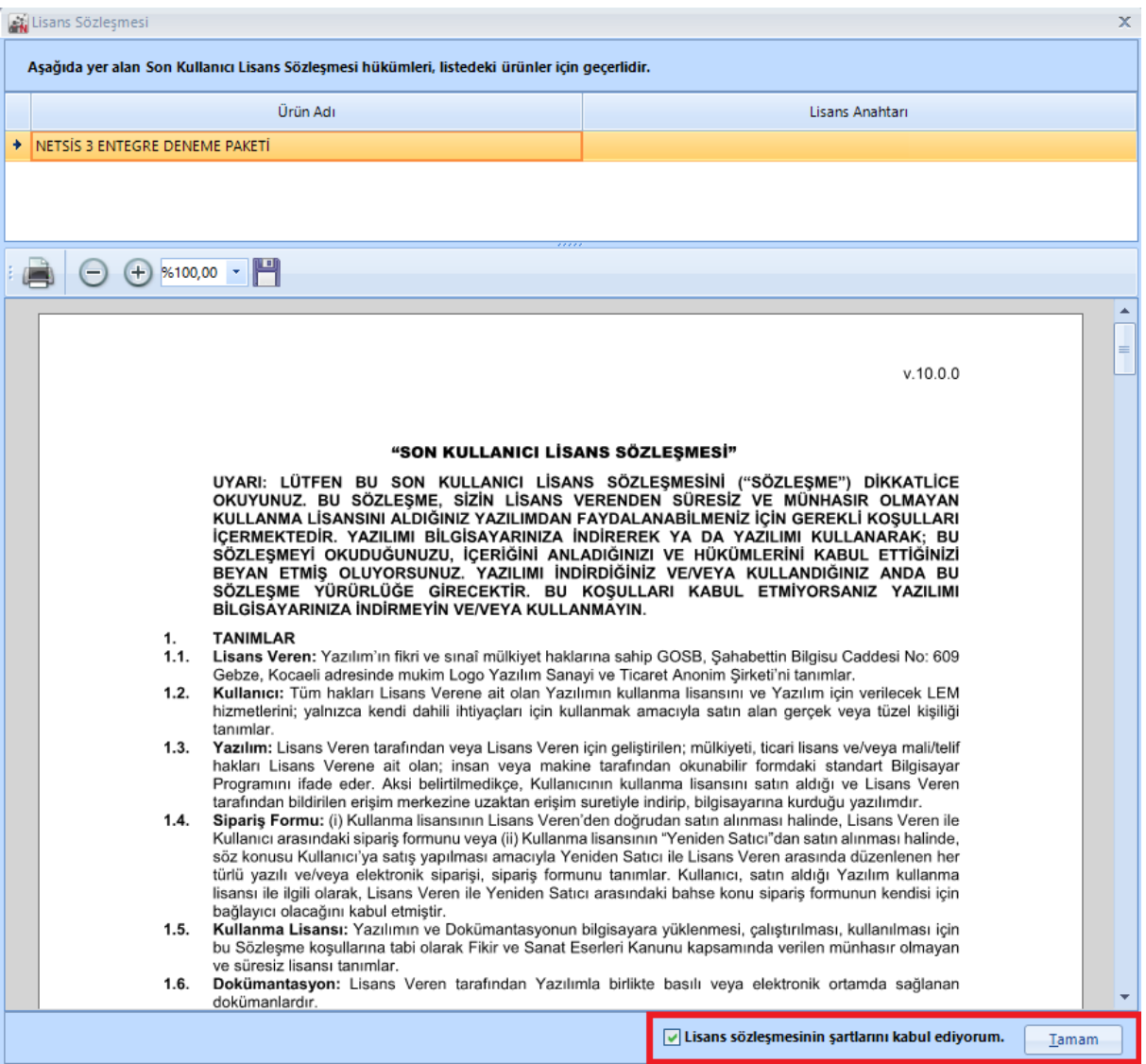

Var olan Lisanslar ekranında hangi paketler olduğu bilgisi de görüldükten sonra SSO ekranı kapatılır. Bu esnada Netsis uygulama kurulumu adımı ile devam edilir.

# Netsis Uygulama Kurulumu

Öncelikle "Sunucu Kurulumu" seçilerek, sunucudaki kurulum güncellenmelidir.

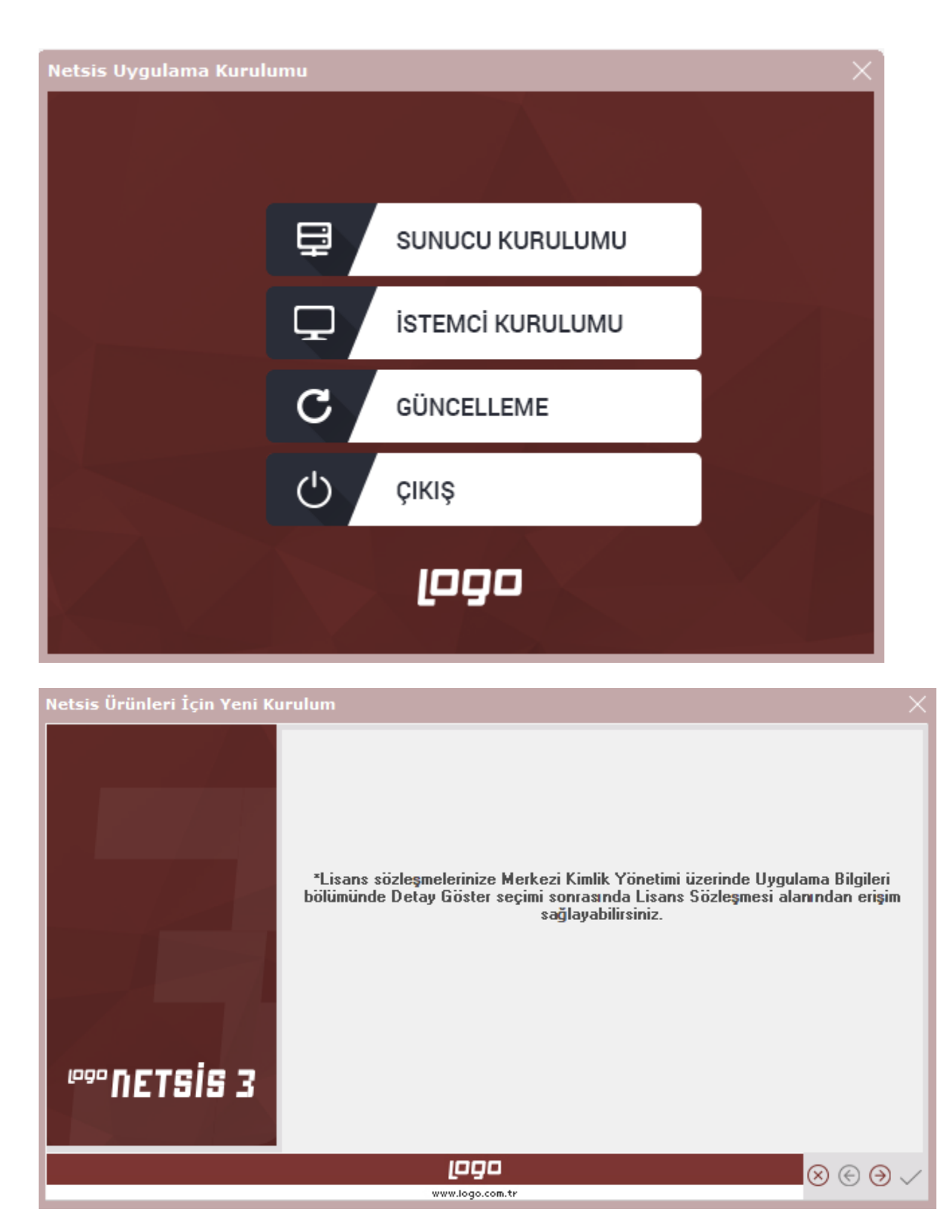

Kurulum uygulaması Merkezi Kimlik Yönetimi (SSO) servisi ile bağlantı kurmalıdır. Bu aşamada, daha önce kurulan SSO servisi ile bağlantı sağlanır. İleri butonuna tıklanır.

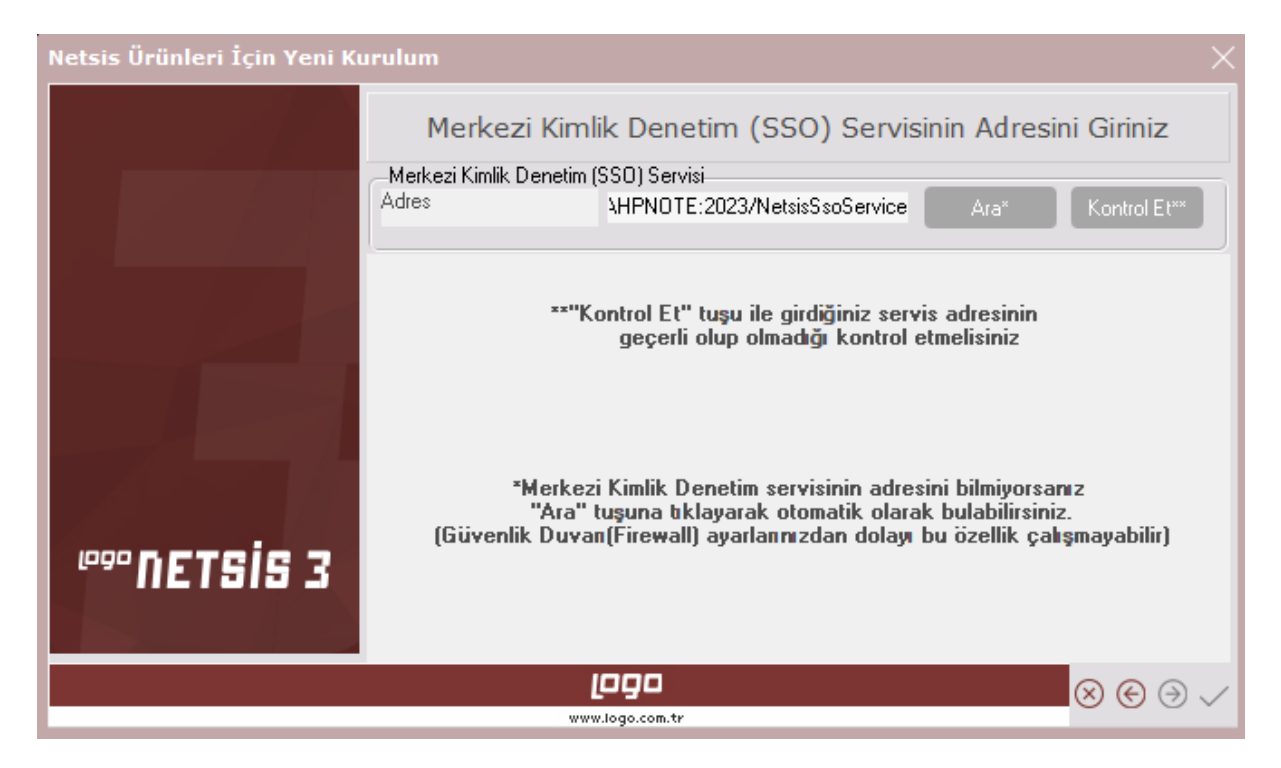

Artık bu servis üzerinde kayıtlı olan ve bir önceki adımda lisansları indirilen Netsis Ürünleri kurulabilir.

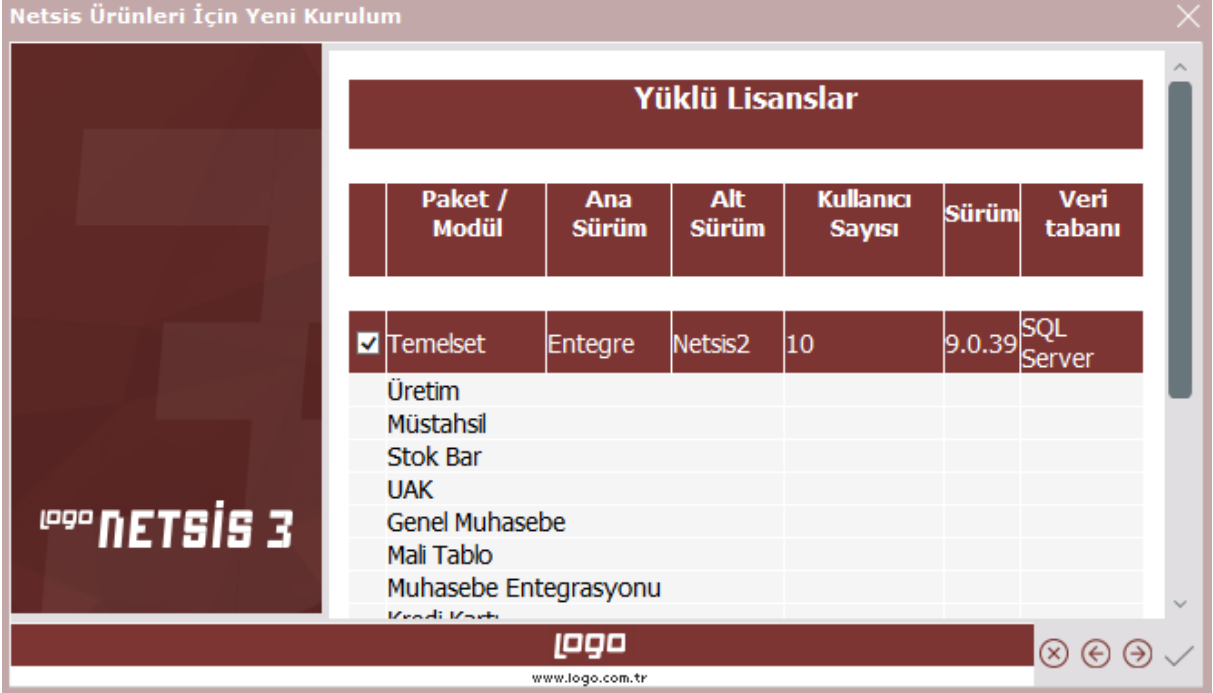

Bu aşamadan sonra artık sadece firmanın sahip olduğu lisanslı ürünler listelenir.

Bunlardan ilgili sunucuya yüklenmek istenenler seçilerek ilerlenir. Sonraki aşamada önceden olduğu gibi uygulama için kurulum dizini belirlenir.

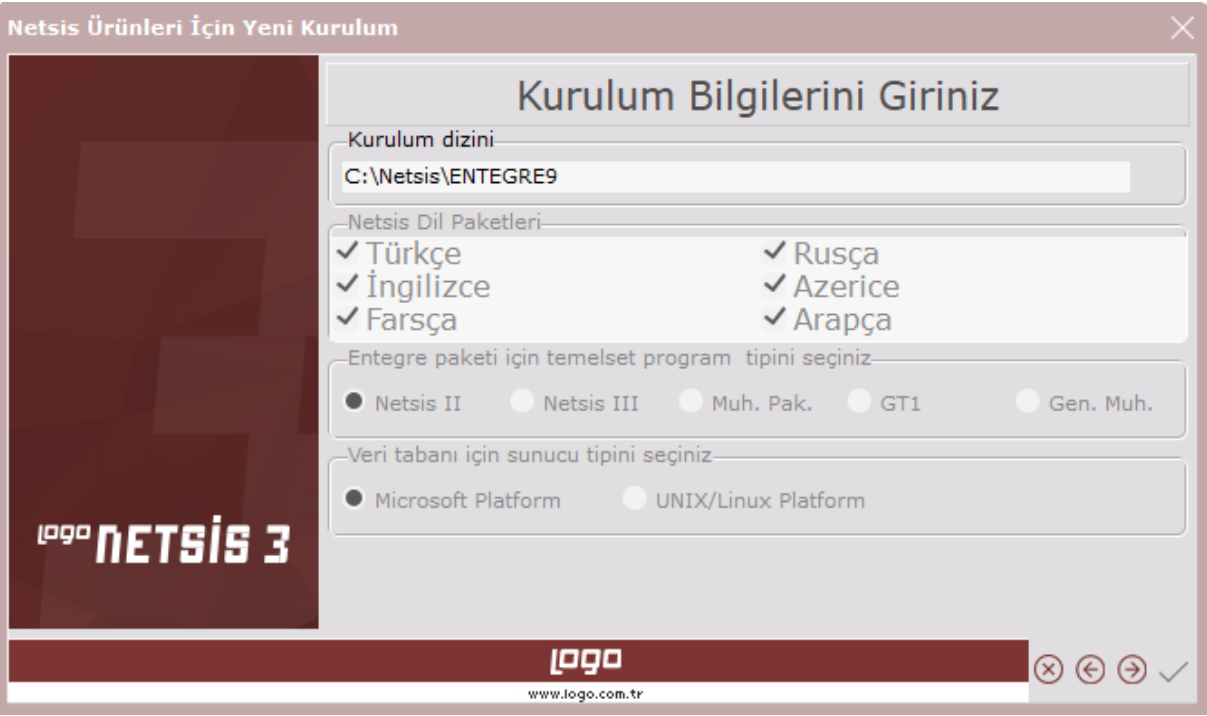

Sonrasında yüklenmesi istenen paketler için yaratılacak veri tabanlarının isimlerinin ve lisanslı kullanıcı sayılarının bulunduğu ekran gelir. Bilgilerin doğruluğunu onaylayarak bir sonraki aşamaya geçilir.

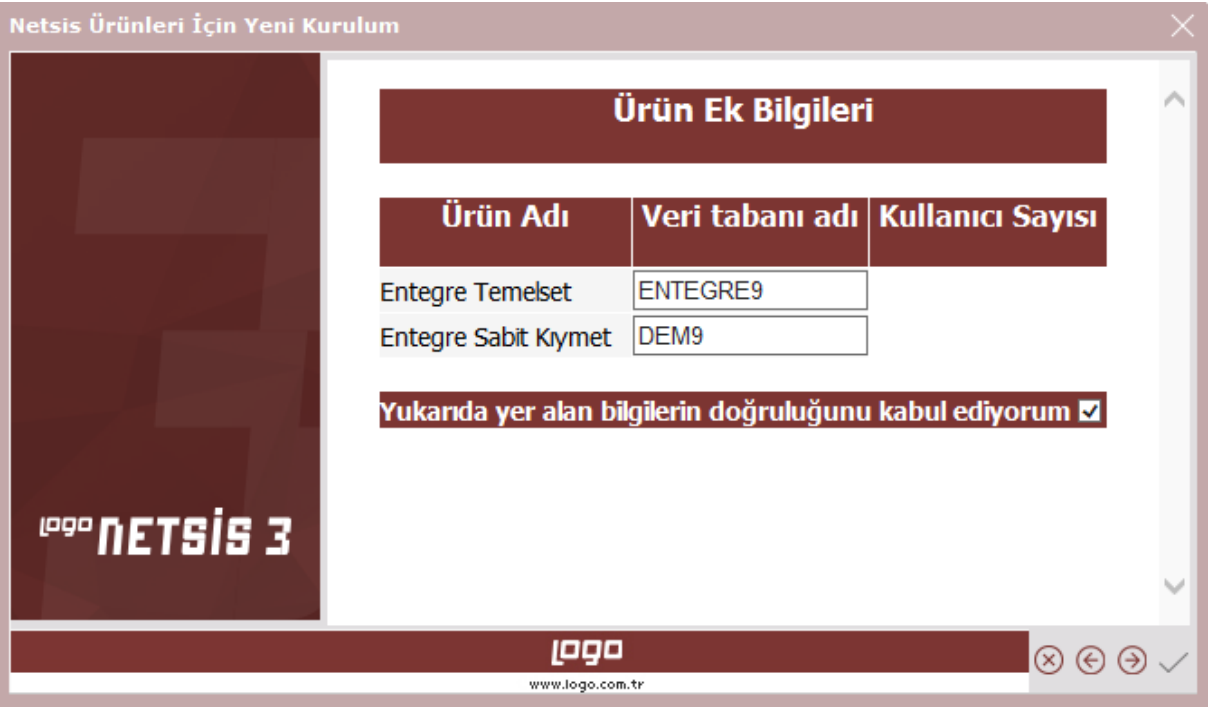

Sonraki aşama veri tabanı bağlantı bilgilerinin belirlendiği ve bağlantının kontrol edilebildiği aşamadır.

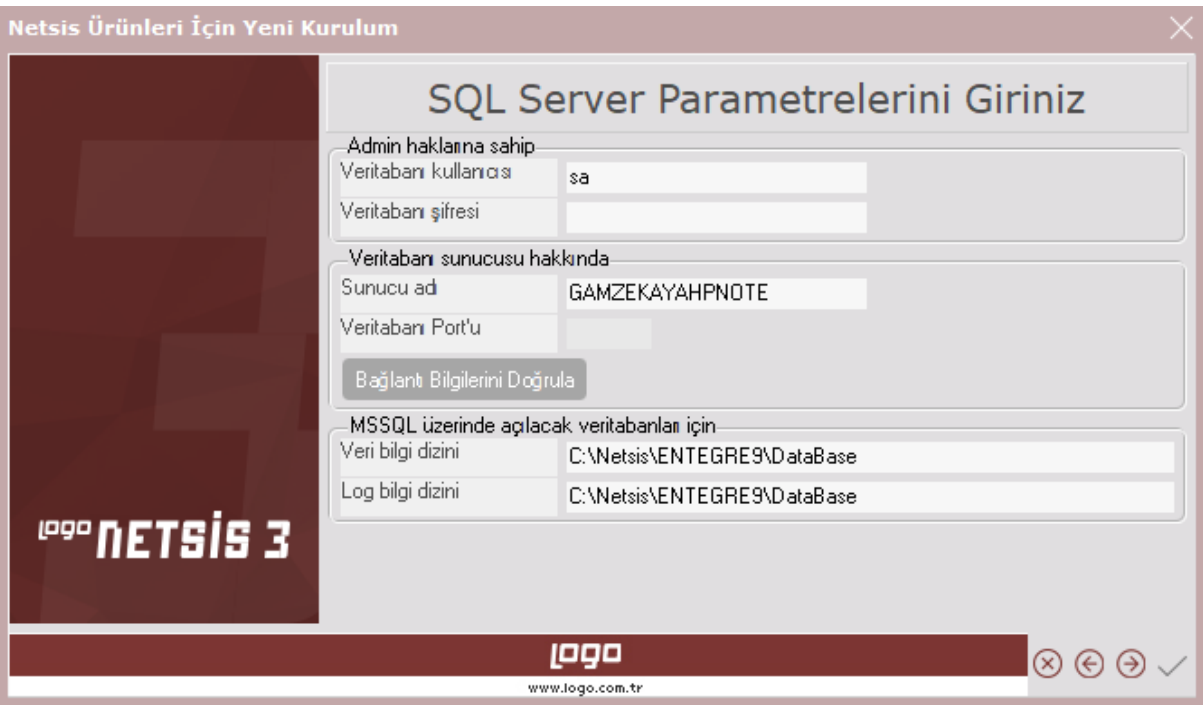

Sonrasında kurulum bilgilerinin doğruluğunun son olarak kontrol edilip onaylandığı ekran gelir.

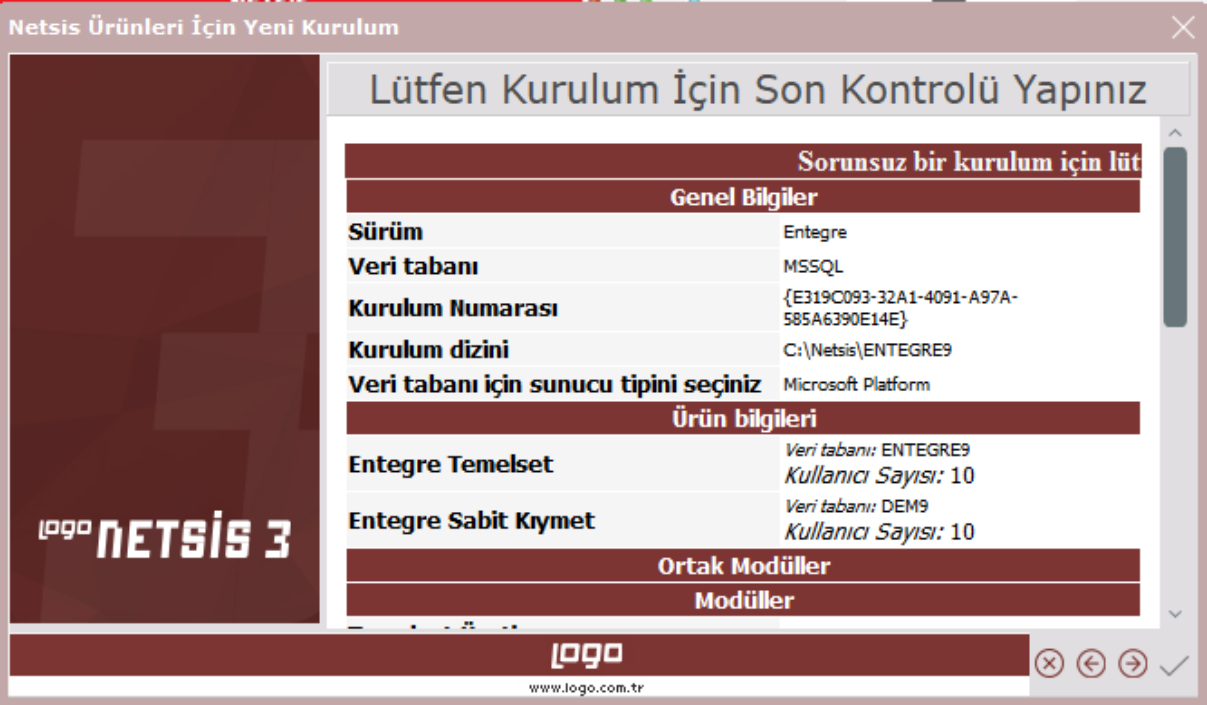

Bilgiler tamamsa bu ekranda onay verilir. Onayla birlikte, yapılan kurulum ve kurulumun yapıldığı sunucu, Merkezi Kimlik Yönetimi (SSO) servisinde mevcut lisanslara kayıtlanır. Sadece kurulumu yapılan olduğunuz paketler için kayıt yapılır. Bu paketler için artık mevcut lisansla başka bir sunucuda kurulum yapılamaz. Farklı paketler farklı sunuculara kurulabilir.

Artık dosyaların kopyalanması aşamasına gelinir.

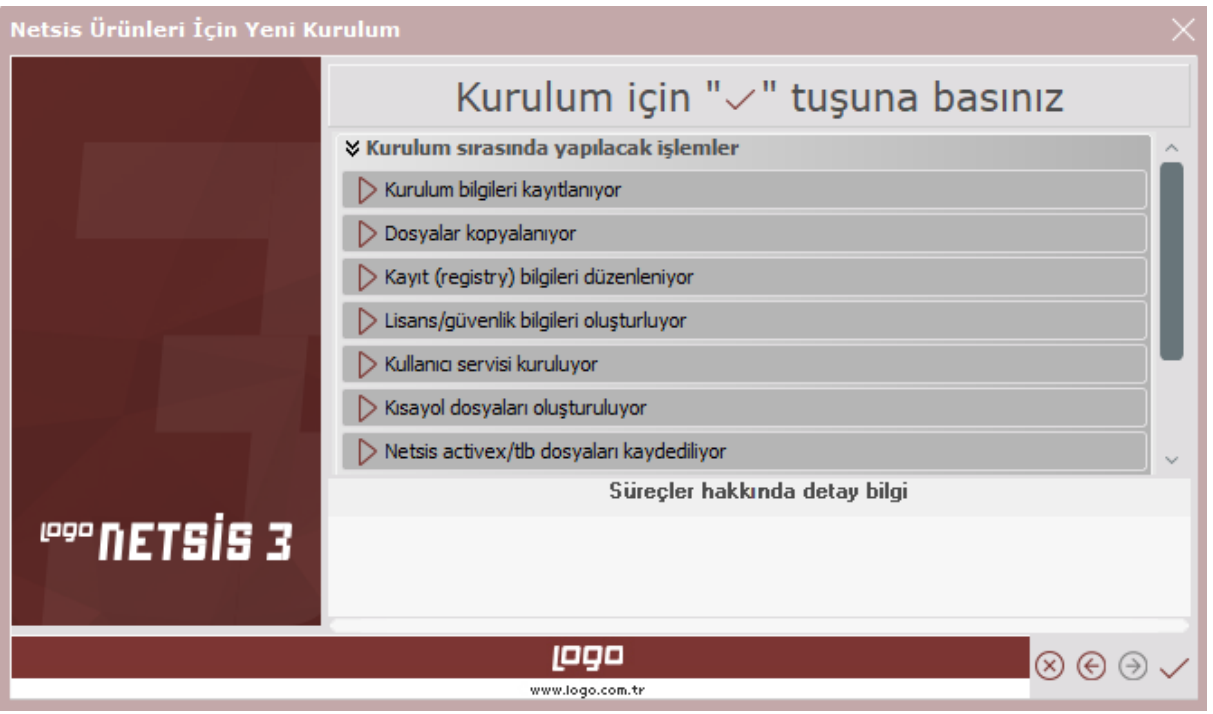

Önceki kurulum sürecinde olduğu şekilde, dosyalar kopyalanır ve arkasından veri tabanı şema güncelleme (dbupdate) uygulaması otomatik çalışır.

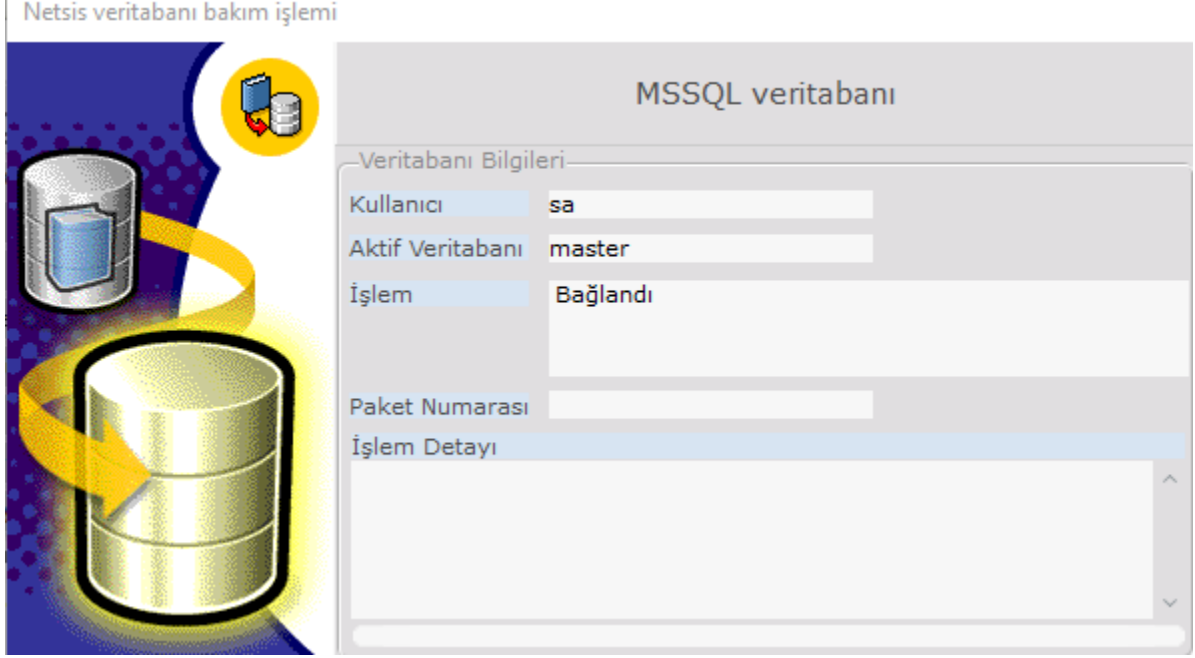

Kurulum bu aşamada tamamlanmıştır.

#### Netsis Uygulamasına Giriş

 $\mathbb{L}$ 

Kurulum tamamlandıktan sonra masaüstünde oluşan uygulamaya giriş kısa yolundan program açılır. Kullanıcı adı öndeğer olarak "netsis", şifre ise "net1" olmalıdır. İlk girişte Netsis kullanıcısının SSO sisteminde eşlendiğine dair bilgi mesajı alınır.

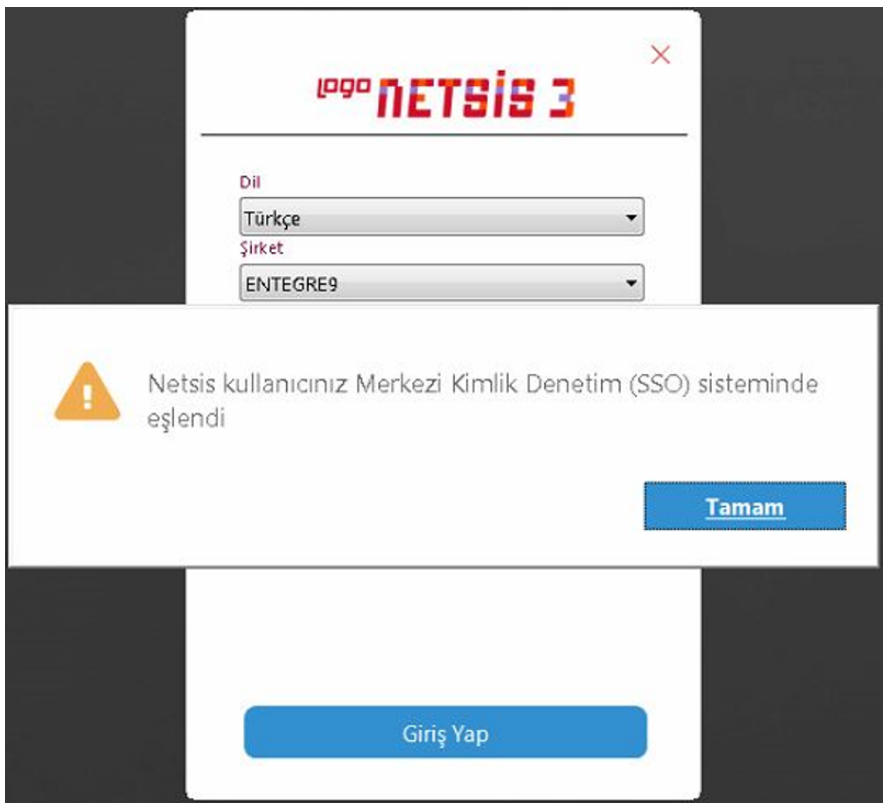

Giriş Yap butonuna tıklandığında uygulama kullanımına başlanır.